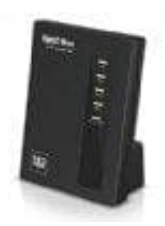

## **AVM FRITZ!Box 7412**

## **Fritz!OS aktualisieren - Updates installieren**

- 1. Klicke in der Benutzeroberfläche der FRITZ!Box auf **"System"**.
- 2. Klicke auf **"Update"**.
- 3. Klicke auf die Schaltfläche **"Neues FRITZ!OS suchen"**.
- 4. Klicke auf die Schaltfläche **"Update jetzt starten"**.
- 5. Folge den Bildschirmanweisungen bis zur Fertigstellung.

TIPP: Wenn du in der Benutzeroberfläche unter *"System > Update > Auto-Update"* die Option *"Über neue FRITZ!OS-Versionen informieren und neue Versionen automatisch installieren"* aktivierst, werden künftige 4. Klicke auf die Schaltfläche "**Update jetzt starten**".<br>
5. Folge den Bildschirmanweisungen bis zur Fertigstellung.<br>
TIPP: Wenn du in der Benutzeroberfläche unter "System > Update > Auto-Update" die Option<br>
FHITZIOS-Versi